# **INSTRUCTION MANUAL** INEURICITION MANUA

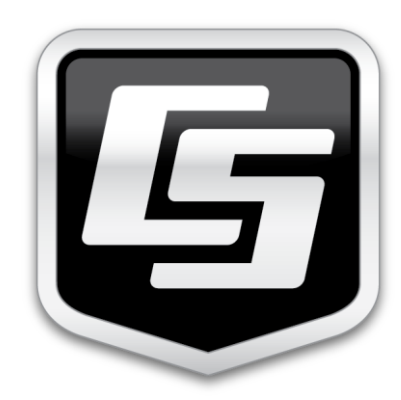

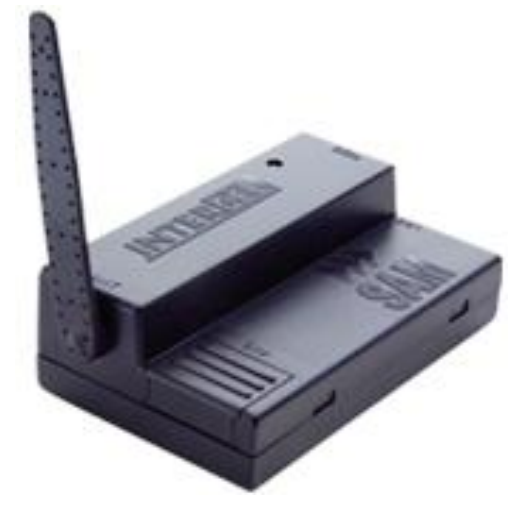

# *DCP-NextG Digital Cell Phone Kit Maxon ModMax MM-6280IND* Revision: Dec 2012

Copyright © 1990 - 2007 Campbell Scientific Australia Pty Ltd

# *Warranty and Assistance*

The **MODEL DCP-SAM3GPLUS DIGITAL CELL PHONE KIT** is warranted by CAMPBELL SCIENTIFIC AUSTRALIA Pty Ltd. to be free from defects in materials and workmanship under normal use and service for twelve (12) months from date of shipment unless specified otherwise. Batteries and Antenna's have no warranty. CAMPBELL SCIENTIFIC AUSTRALIA Pty Ltd's obligation under this warranty is limited to repairing or replacing (at CAMPBELL SCIENTIFIC AUSTRALIA Pty Ltd.'s option) defective products. The customer shall assume all costs of removing, reinstalling, and shipping defective products to CAMPBELL SCIENTIFIC AUSTRALIA Pty Ltd. CAMPBELL SCIENTIFIC AUSTRALIA Pty Ltd will return such products by surface carrier prepaid. This warranty shall not apply to any CAMPBELL SCIENTIFIC AUSTRALIA Pty Ltd. products which have been subjected to modification, misuse, neglect, accidents of nature, or shipping damage. This warranty is in lieu of all other warranties, expressed or implied, including warranties of merchantability or fitness for a particular purpose. CAMPBELL SCIENTIFIC AUSTRALIA Pty Ltd. is not liable for special, indirect, incidental, or consequential damages.

Products may not be returned without prior authorization. The following contact information is for Australia and International customers residing in countries served by CAMPBELL SCIENTIFIC AUSTRALIA Pty Ltd. directly. Affiliate companies handle repairs for customers within their territories. Please visit [www.campbellsci.com](http://www.campbellsci.com/) to determine which Campbell Scientific company serves your country.

When returning equipment to Campbell Scientific Australia for repair, a **Customer Return Materials Authorization (CRMA)** form should be completed and included with the shipment. The CRMA form will provide details that will allow our repair and accounts staff to process the repair more quickly. These details include the fault description for each piece of equipment that is being returned, the phone number and email address for the contact person, shipping and billing addresses and any special shipping requirements for the return of the repair. To obtain a Customer Return Materials Authorization (CRMA) form and more information on repair procedures contact CAMPBELL SCIENTIFIC AUSTRALIA Pty Ltd., phone (07) 4401 7700 or email [helpdesk@campbellsci.com.au.](mailto:helpdesk@campbellsci.com.au) After a member of our Technical Sales & Support team determines the nature of the problem, a CRMA form will be sent to you. CAMPBELL SCIENTIFIC's shipping address is:

**CAMPBELL SCIENTIFIC AUSTRALIA Pty Ltd** 

Attn: Repairs Department 411 Bayswater Road Garbutt, QLD 4814 Australia

# **Table of Contents**

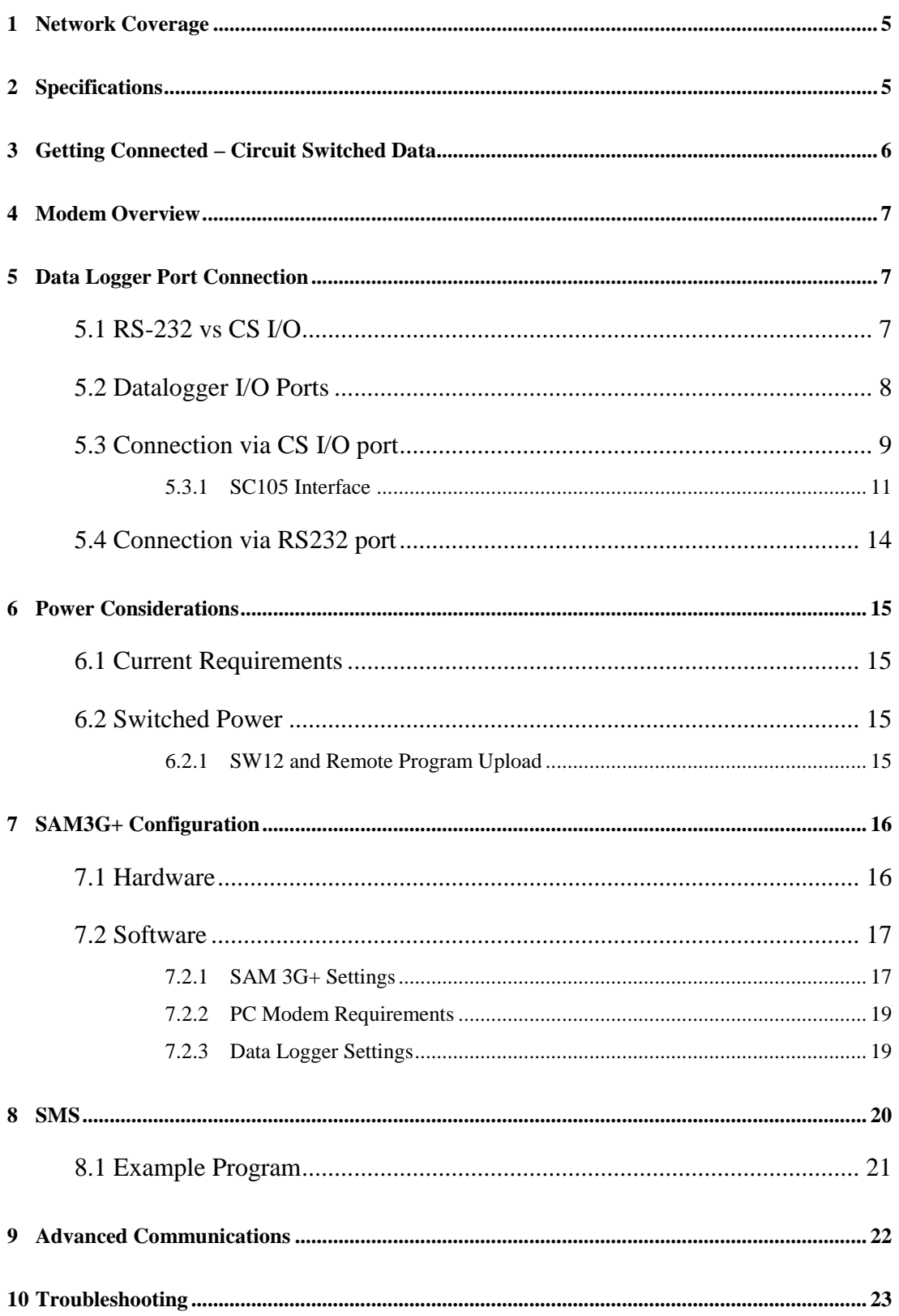

# **Figures**

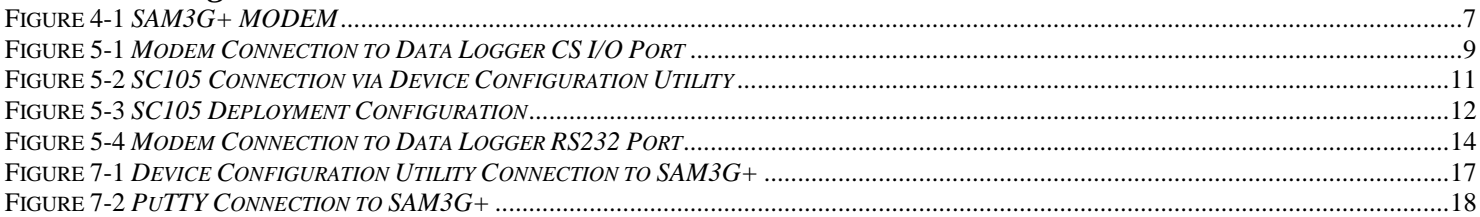

# **Tables**

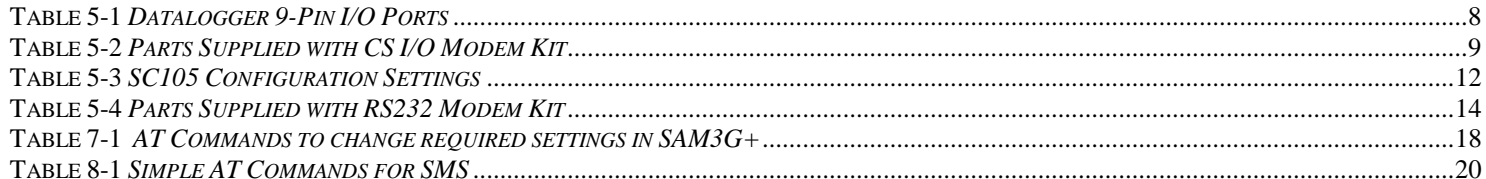

# *Model DCP-NextG Digital Cell Phone Kit*

# <span id="page-4-0"></span>**1 Network Coverage**

One of the main advantages of using a cellular telephone network is being able to set up a communications link to a data logger virtually anywhere without installing telephone lines. However, this only applies if your installation site is covered by a suitable NextG network.

Before purchasing a NextG modem it is recommended that the coverage is tested on site by using a NextG handset with the same service provider, and measuring the exact signal strength.

Though this manual focuses on use of the SAM 3G+ modem kit with Telstra's NextG service, the SAM 3G+ is compatible with all 3G and GSM frequency bands including those used by Optus, Vodafone and their resellers.

Coverage maps are available from the service providers. **Please note** however that even though an area is shown as covered on the map, it is important to check the signal strength on site because it may be that the location has poor coverage due to interference or other technical reasons.

As with any network based on radio technology, some local conditions may prevent or interfere with mobile phone reception within coverage areas. Such conditions may include concrete buildings, lift wells, below ground basements, tunnels, mountains and road cuttings.

# <span id="page-4-1"></span>**2 Specifications**

Operating Temperature: -20°C to +60°C Supply Voltage: 5 to 32 VDC Power Consumption (12V): Average 250mA using 3G Average 205mA using 2G 30mA in standby Antenna: SMB Male  $50\Omega$  SMB Male – FME Female connector supplied. Other Interfaces: RS232 and Power via RJ45 Connector, USB for PC Interface Dimensions: 74mm x 45mm x 24mm Weight: 56g (without antennas) Frequency Bands: UMTS/HSPA (3G) 850MHz, 1900MHz, 2100MHz GPRS/EDGE (2G) 850MHz, 900MHz, 1800MHz, 1900MHz

See Table 5-1 for a list of the parts supplied with our CS I/O kit See Table 5-4 for a list of the parts supplied with our CS I/O kit

# <span id="page-5-0"></span>**3 Getting Connected – Circuit Switched Data**

The NextG modem is sold without an airtime agreement. The user must arrange connection of the modem to a network and have it enabled for data use. The service provider will supply a Subscriber Identification Module (SIM), which is inserted into the SAM3G+ and acts as a key to enable its use.

When setting up the account, the service provider may require some information such as the make and model of the modem being used. They will then set up an account and provide a phone number. This phone number is a voice number. However, voice is not supported in the SAM3G+, and it is not possible for the data logger to receive data calls (circuit switched data) with a voice number.

**A data number is required for circuit switched data and SMS transmissions to the data logger.** The service provider will need to know this information when setting up the account and enabling the SIM card. Telstra will need to know that you require a Data Terminating Number. Furthermore, ensure that **Bearer Code 2620** is activated on your account. Bearer code 2620 is Telstra's code for data service on NextG. This can be done through the Telstra Business Centre or a suitable reseller of Telstra data services. Telstra Shop employees are not trained in industrial modem use and cannot help you set up a Data Terminating Number.

There are options that can be specified to reduce complexity and cost of the service. You can remove all ancillary services such as Call Waiting, Call Diversion and Message Bank as these are not required.

If the unit is set up with a security code or pin number, it should be disabled before use with the Campbell Scientific data logger. The security code or pin number can be disabled by putting the SIM card into a normal digital mobile phone and select the security menu. Exact key presses will depend on the mobile phone used, but from this menu it should be possible to disable the PIN.

If you experience difficulty getting Circuit Switched Data enabled for your SIM card, contact Campbell Scientific Australia.

### **THE SIM CARD MUST NOT BE REMOVED WHILE THE UNIT IS POWERED UP. THIS MAY RESULT IN DAMAGE TO THE MODEM AND/OR SIM CARD.**

**Note:** Some users may have experienced reliability problems when calling a NextG modem on the Telstra network **from** a non-Telstra telephone line. Please see Section 7, on Troubleshooting for more information.

# <span id="page-6-0"></span>**4 Modem Overview**

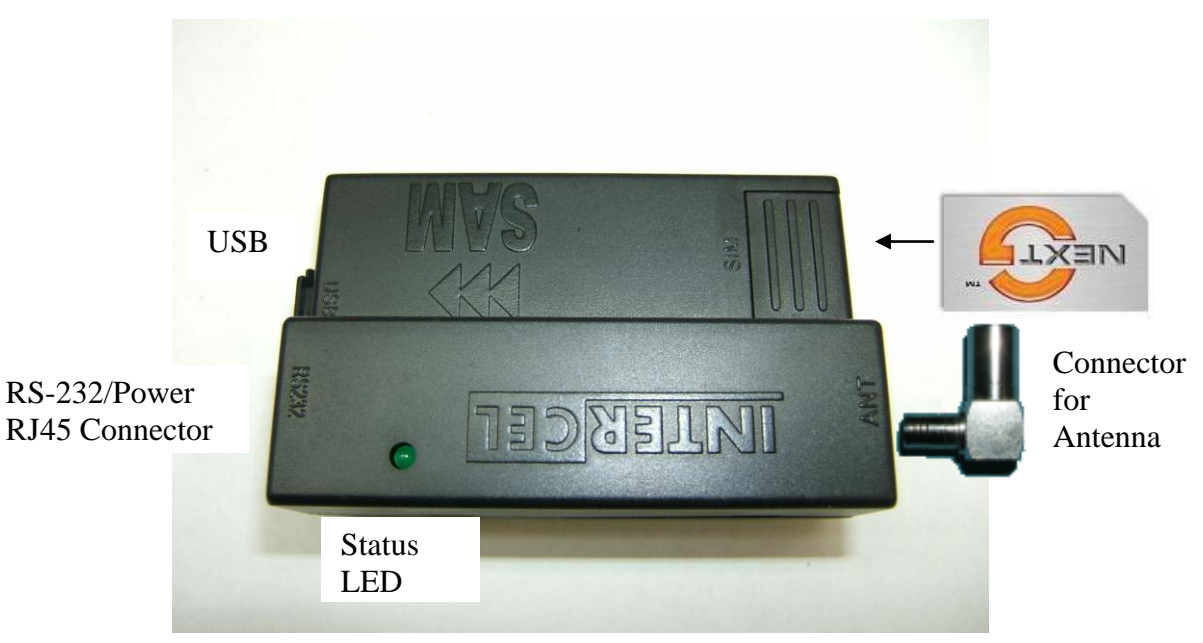

**Figure 4-1** *SAM3G+ MODEM*

The SAM3G+ modem has two communication interfaces – USB and RS-232. The USB interface is only used in conjunction with Intercel's PC software and will not be discussed here. Note that **USB and RS-232 should never be connected simultaneously** as both interfaces provide power to the modem. The RS-232 interface is used to connect the modem to a data logger.

The SIM card should be inserted as shown with the gold contacts facing downwards and the notch at the corner of the card as shown in Figure 4-1.

The modem is supplied with an SMB-SMA adaptor for its antenna port. This makes it possible to use this modem to replace modems that use SMA antennas such as the Maxon Modmax.

# <span id="page-6-1"></span>**5 Data Logger Port Connection**

Different models of Campbell Scientific data loggers have either a CS I/O port and/or an RS232 communication port(s). The SAM3G+ can be connected to either port. However, the hardware configuration for connection to each port differs. Therefore, there are two different kits available. Each kit includes all the necessary equipment required to connect the modem to a Campbell Scientific data logger, on the appropriate communication port.

# <span id="page-6-2"></span>**5.1 RS-232 vs CS I/O**

Campbell Scientific CR800, CR1000, CR3000 and CR5000 data loggers all have two serial 9 pin ports on them – **RS232**, a mature serial interface which can be found on some laptops and **CS I/O**, which is a proprietary Campbell Scientific serial interface which pre-dates **RS-232**.

**RS-232** can be used to communicate with radios, modems, PCs and other devices **while CS I/O** can be used to communicate with and power Campbell Scientific devices such as radios, multi-drop interfaces, Wifi interfaces and more.

**Note: CS I/O** is NOT compatible with **RS-232**! **RS-232** devices will not work properly on a **CS I/O** port due to different pin configurations and voltage levels. To connect an **RS-232** device (such as a modem) to the **CS I/O** port, an adaptor such as an **SC932A** will be necessary. DCP-SAM3G-CSIO kits are supplied with all necessary interfaces and cables.

<span id="page-7-0"></span>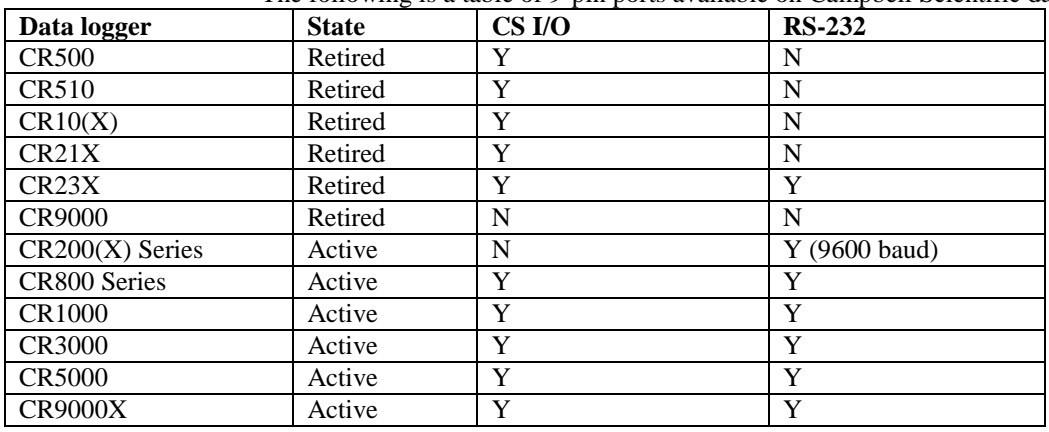

# **5.2 Datalogger I/O Ports**

The following is a table of 9-pin ports available on Campbell Scientific data loggers.

**Table 5-1** *Datalogger 9-Pin I/O Ports*

<span id="page-8-0"></span>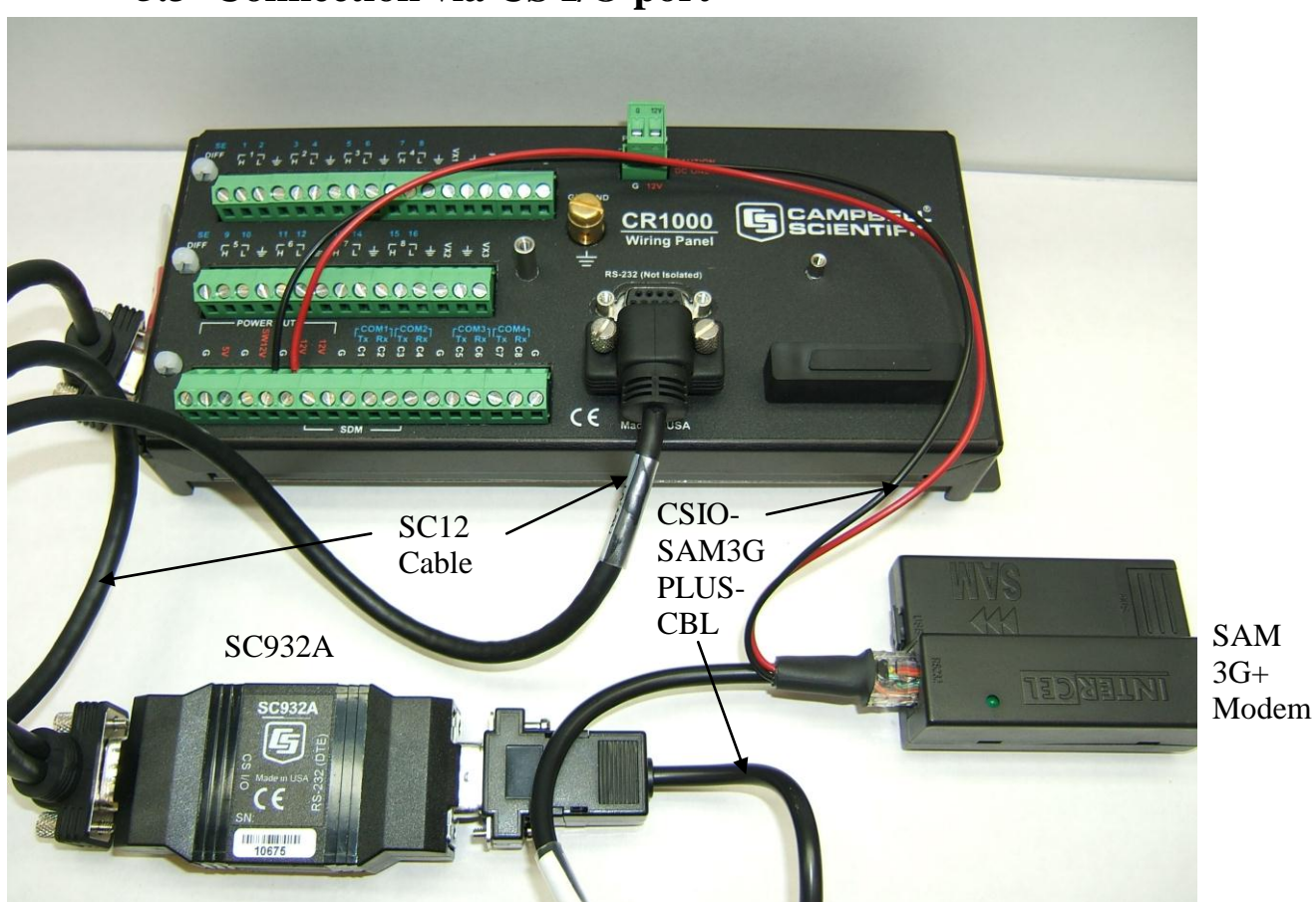

# **5.3 Connection via CS I/O port**

**Figure 5-1** *Modem Connection to Data Logger CS I/O Port*

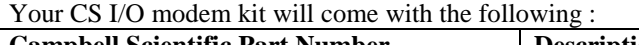

| <b>Campbell Scientific Part Number</b> | <b>Description</b>                           |
|----------------------------------------|----------------------------------------------|
| $SAM 3G+$                              | SAM 3G+ GSM/UMTS Modem                       |
| CSIO-SAM3GPLUS-CBL                     | $CS$ I/O and Power Cable for SAM 3G+         |
| SC <sub>12</sub>                       | <b>Connector Cable for Data Loggers</b>      |
| SC932A                                 | CS I/O to RS-232 (DCE) Interface             |
| No part number                         | $RS-232$ and Power Cable for SAM $3G+$       |
| No part number                         | <b>SMA-SMB Right Angle Connector</b>         |
| No part number                         | Mounting bracket to suit Campbell Scientific |
|                                        | enclosures                                   |

**Table 5-2** *Parts Supplied with CS I/O Modem Kit*

To connect a new CS I/O modem kit to a data logger, follow these steps:

- Connect the black DCP-SAM3GPLUS-CBL's square RJ45 connector to the socket on the modem.
- Connect the two tinned wires on this cable to the data logger. The red wire connects to 12V and the black wire to the G terminal. The SW12 terminal can be used instead of 12V however since it is a switched **supply it needs to be enabled in the datalogger program to function correctly**.
- Note that SW12 is a switched 12V supply and needs to be enabled in the data logger program to function.
- Insert the 9-pin end of the DCP-SAM3GPLUS-CBL into the **RS-232 (DCE)** connector on the SC932A.
- Finally, connect the male end of the SC12 cable to the logger's **CS I/O** port and one of the female ends (doesn't matter which) to the **CS I/O** connector the SC932A

### **Ensure that the SC932A interface is connected correctly!**

It is easy to connect the SC932A the wrong way around – it will not work unless the **DCE Device** end is connected to the modem and the **Datalogger** end is connected to the logger's **CS I/O** port.

The CSIO-SAM3GPLUS-CBL cable must be used between the SC932A device and the modem for successful communication between the data logger and the modem. The manufacturer's beige interface cable with the female RS-232 connector is not suitable for this connection.

### <span id="page-10-0"></span>**5.3.1 SC105 Interface**

In order to connect via the CS I/O port of the data logger a serial interface is required. Generally a SC932A RS-232 interface is supplied, however in some cases the alternate SC105 RS-232 interface may be used due to the customer preference or the requirements of the system.

The SC105 is a more advanced device than the SC932A as it contains more user-definable settings which allow the interface between the modem and logger to be specifically configured and controlled. The following section relates to using the SC105 interface.

In order for the SC105 to work effectively with the SAM3G+ modem, the SC105 default settings will need to be slightly modified. To change these settings, we recommend using Campbell Scientific's Device Configuration Utility, available from https://www.campbellsci.com/downloads. If desired, configuration changes can also be made using a terminal emulator package and the SC105's built in menus.

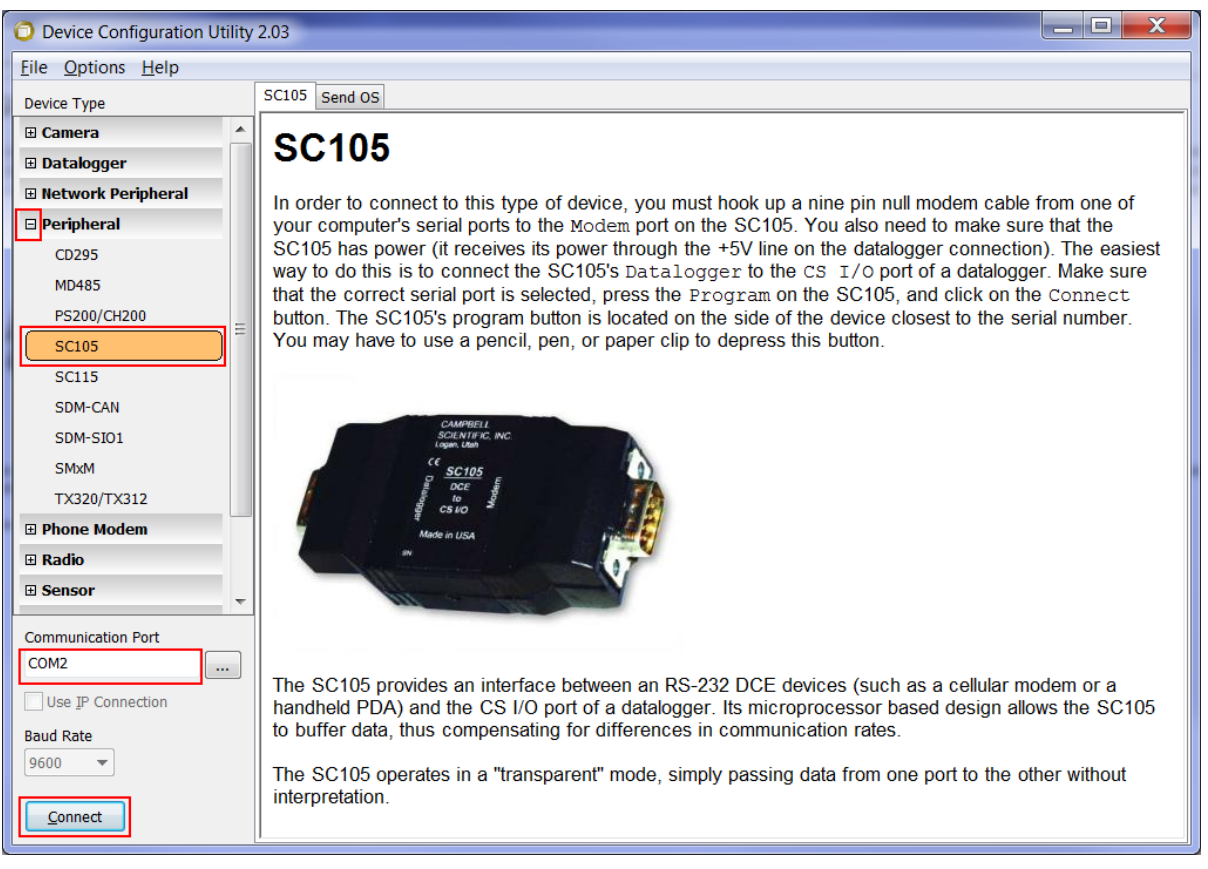

**Figure 5-2** *SC105 Connection via Device Configuration Utility*

**Figure 5.2 Connection to SC105 using Device Configuration Utility**

To configure the SC105 using Device Configuration Utility, first connect the female-female null modem cable supplied with the SC105 to your PC's serial port and the **Modem** connector on the SC105. Next, provide power to the SC105 by connecting the SC12 cable supplied to the SC105's **Datalogger** connector and the **CS I/O** port of a datalogger. Once this is done, open Device Configuration Utility, expand the Peripheral section if available and select SC105. Check that the Communications Port selected is the one that you have connected to the SC105, press the green program button on the SC105, then press Connect in Device Configuration Utility.

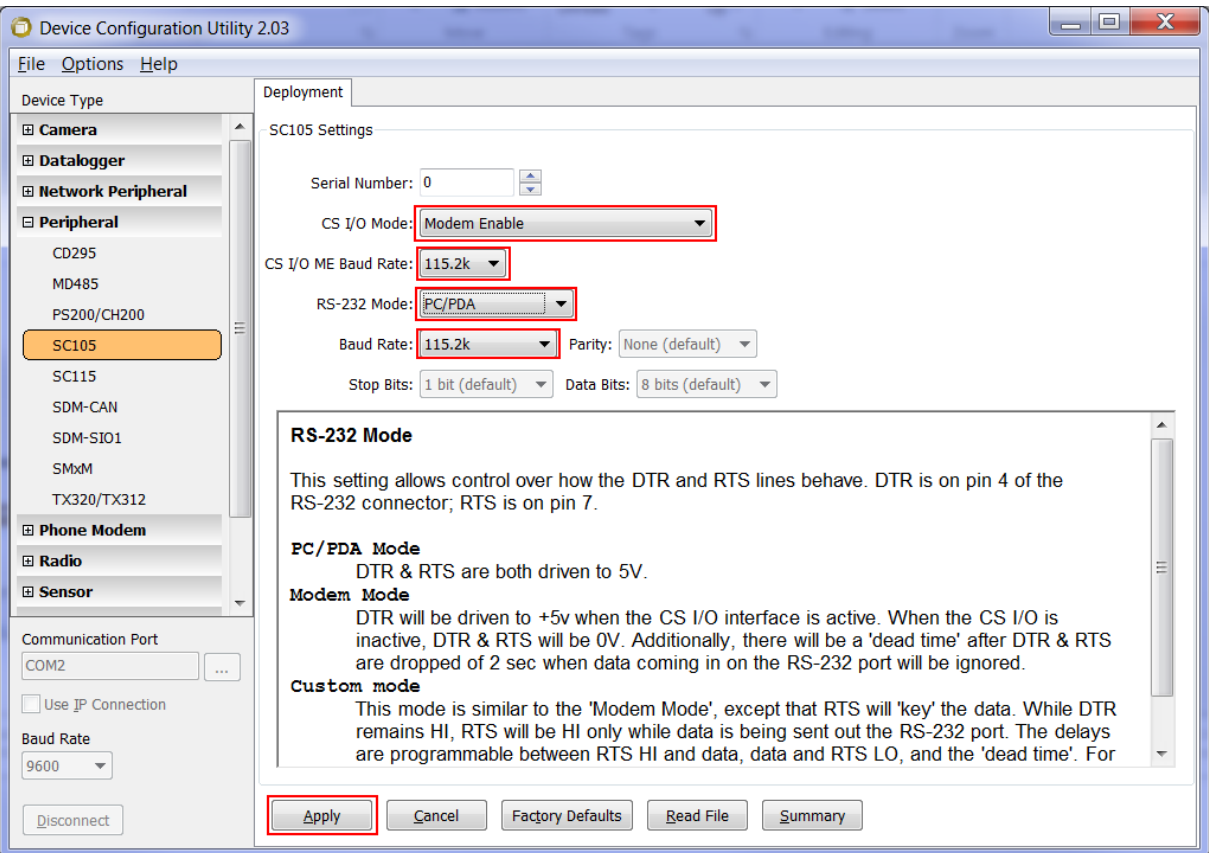

**Figure 5-3** *SC105 Deployment Configuration*

| In the Deployment tab, select the following settings: |  |
|-------------------------------------------------------|--|
|-------------------------------------------------------|--|

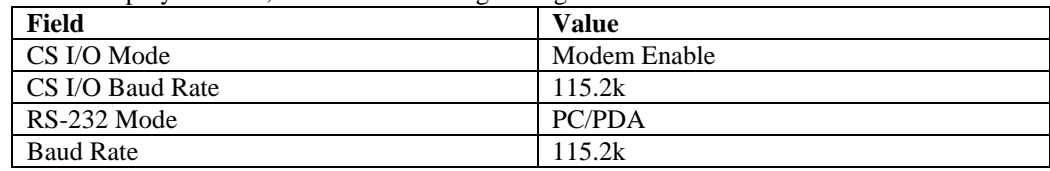

**Table 5-3** *SC105 Configuration Settings*

Once this is done, click Apply. Connect to the SC105 again and select the Settings Editor Tab. Change the RS-232 Auto Power Down setting to "RS-232 Always Active to power RS-232 devices" and click Apply again. Your SC105 is now configured for use with a DCP-SAM3GPLUS-CSIO modem kit.

To access the menus using Hyperterminal, establish a connection between the serial port and the SC105 using the null-modem cable (included with the SC105). The port settings for this connection should be 9600-8-N-1.

Press the green programming button on the side of the SC105 and the menus will appear in the terminal window.

The required settings for the SC105 are:

- o *CS I/O Mode:* The CS I/O interface on the SC105 needs to be set to Modem Enable to allow the modem to interact correctly with the data logger when data is being transmitted. This setting is made in the CS I/O menu in the SC105.
- o *CS I/O Baud Rate:* This should be set to 115.2k baud to match the default baud rate of our data loggers' CS I/O port.
- o *RS-232 Mode:* This option allows the user to specify what configuration of handshaking lines will be used on the RS-232 side of the SC105. The required setting is PC/PDA mode. This will enable the DTR & DTS handshaking lines to be held high at all times while communication is taking place between the modem and the data logger.
- o *Baud Rate:* This should be set to 115.2k baud to match the baud rate of the SAM3G+ modem.
- o *Power Settings:* The 'Auto Power Down' mode should be disabled. When Auto Power Down (APD) mode is enabled, the handshaking lines between the SC105 and the modem can be disabled to save power. The major advantage of using this setting is to maintain the modem's ability to answer circuit switched calls. If the RTS line is not set with this setting, the modem will not properly receive calls. The extra power consumption associated with this setting is negligible.

For more information on the SC105 and its characteristics please consult the SC105 user manual which is available at [www.campbellsci.com.au](http://www.campbellsci.com.au/)

<span id="page-13-0"></span>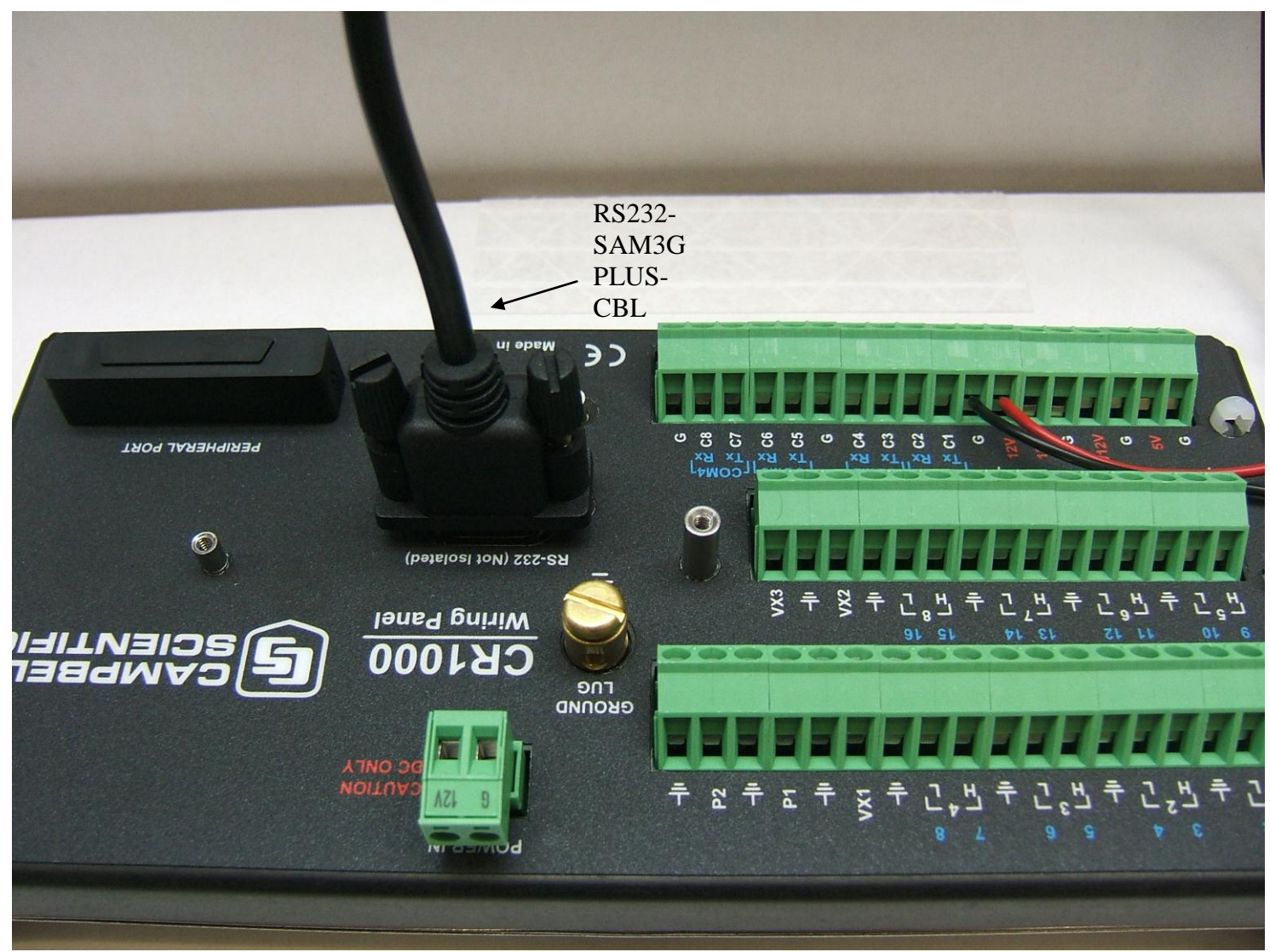

# **5.4 Connection via RS232 port**

**Figure 5-4** *Modem Connection to Data Logger RS232 Port*

| <b>Campbell Scientific Part Number</b> | <b>Description</b>                           |  |
|----------------------------------------|----------------------------------------------|--|
| $SAM 3G+$                              | SAM 3G+ GSM/UMTS Modem                       |  |
| RS232-SAM3GPLUS-CBL                    | RS-232 and Power Cable for SAM 3G+           |  |
| No part number                         | $RS-232$ and Power Cable for SAM $3G+$       |  |
| No part number                         | <b>SMA-SMB Right Angle Connector</b>         |  |
| No part number                         | Mounting bracket to suit Campbell Scientific |  |
|                                        | enclosures                                   |  |

**Table 5-4** *Parts Supplied with RS232 Modem Kit*

# <span id="page-14-1"></span><span id="page-14-0"></span>**6 Power Considerations**

# **6.1 Current Requirements**

Because of the transmitting current drain of the Intercel SAM 3G+, the length and frequency of both incoming and outgoing calls should be considered when determining the best power supply for your system:

- o Where pre-determined call intervals are short and infrequent (e.g.: 10 minutes per day), the system can typically be powered by sealed rechargeable batteries supplemented by a charging source (AC power or solar panel)
- o For longer calls or more frequent time intervals (e.g.: 20 to 30 minutes every hour), a deep-cycle battery trickle-charged by AC power would be a better option for powering the system.
- o When communications between the data logger and the computer must be available for long periods of time, AC power may be required.

Use the current consumption numbers in Specifications (section 2) to calculate the power consumption of your modem and the size of battery, solar panel and charging regulator that you will require.

# <span id="page-14-2"></span>**6.2 Switched Power**

In an effort to conserve power, power to the modem can be switched on and off at different times or under certain circumstances by utilizing the Switched 12V supply or by using an external relay circuit. Details of an external relay circuit can be found in the installation section of your data logger manual. Common configurations include having the modem switch on for 10 minutes per hour or switching the modem off during night time in solar powered systems.

Switched 12V power can be supplied by the data logger on its SW12 channel. Note that this output is controlled by the datalogger program and is disabled by default – a modem plugged into an unconfigured data logger's SW12 will be unpowered. In order to use SW12, the logger's program must be written to switch the power on and off using the SW12() instruction in CRBasic.

# <span id="page-14-3"></span>**6.2.1 SW12 and Remote Program Upload**

Please exercise caution when loading new programs over the modem link if the modem is powered by SW12. If the new program is not properly configured, this can cause the modem to lose power and the station may no longer be contactable.

One good way to avoid this situation is to insert a SW12(1) statement in your CRBasic program between the **BeginProg** and **Scan()** statements – this will ensure that one of the first things the logger will do after receiving its new program is power on the modem.

# <span id="page-15-1"></span><span id="page-15-0"></span>**7 SAM3G+ Configuration**

## **7.1 Hardware**

As discussed above, the modem can be powered in a number of ways. The power supply wires can be connected directly to battery terminals, to the logger 12V or SW12V supplies or to some external relay circuit. If the modem is to be switched on and off via a relay or the SW12V supply of a data logger, the control of switching the power supply on and off can be performed by the user program in the data logger. See the data logger manual for details of using the switched 12V supply.

For most situations, a 3dB antenna will be suitable for remote operation. In low signal areas however, a 6.5dB antenna may be necessary.

The Intercel SAM 3G+ is supplied with a mounting bracket for connection to environmental enclosures. The modem can be easily removed from this bracket if necessary. This bracket has been modified to suit Campbell Scientific enclosure backplanes.

# <span id="page-16-0"></span>**7.2 Software**

### **7.2.1 SAM 3G+ Settings**

<span id="page-16-1"></span>Like most phone modems, the Intercel SAM3G+ has a large number of commands and settings. These settings allow the modem to be configured in many different ways.

Modems purchased from Campbell Scientific will be pre-configured with the correct settings to interface with our CR800,CR1000 and CR3000 data loggers. Some configuration will be necessary for correct use with our CR200X, CR510X, CR10X and CR23X loggers.

These settings can be configured by powering the modem on and connecting the serial cable to a PC com port. You can communicate with the modem using the Device Configuration Utility supplied with LoggerNet.

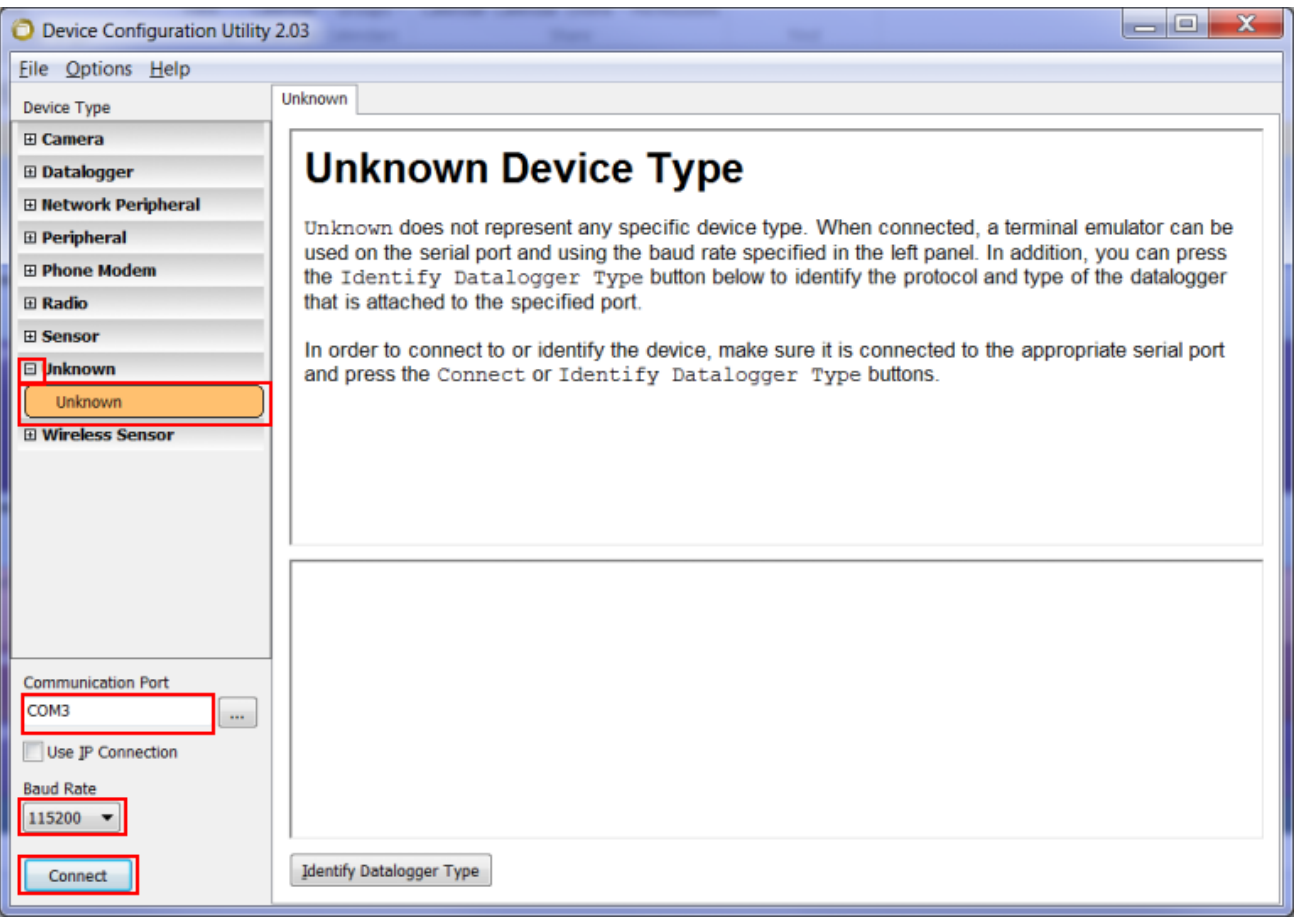

**Figure 7-1** *Device Configuration Utility Connection to SAM3G+*

*Device Configuration Utility settings should be:* Device Type: Unknown Baud Rate:115200

Alternatively, you can use terminal emulation software such as PuTTY, Hyperterminal or some other PC terminal emulator. Your chosen software can then be used to set the necessary parameters.

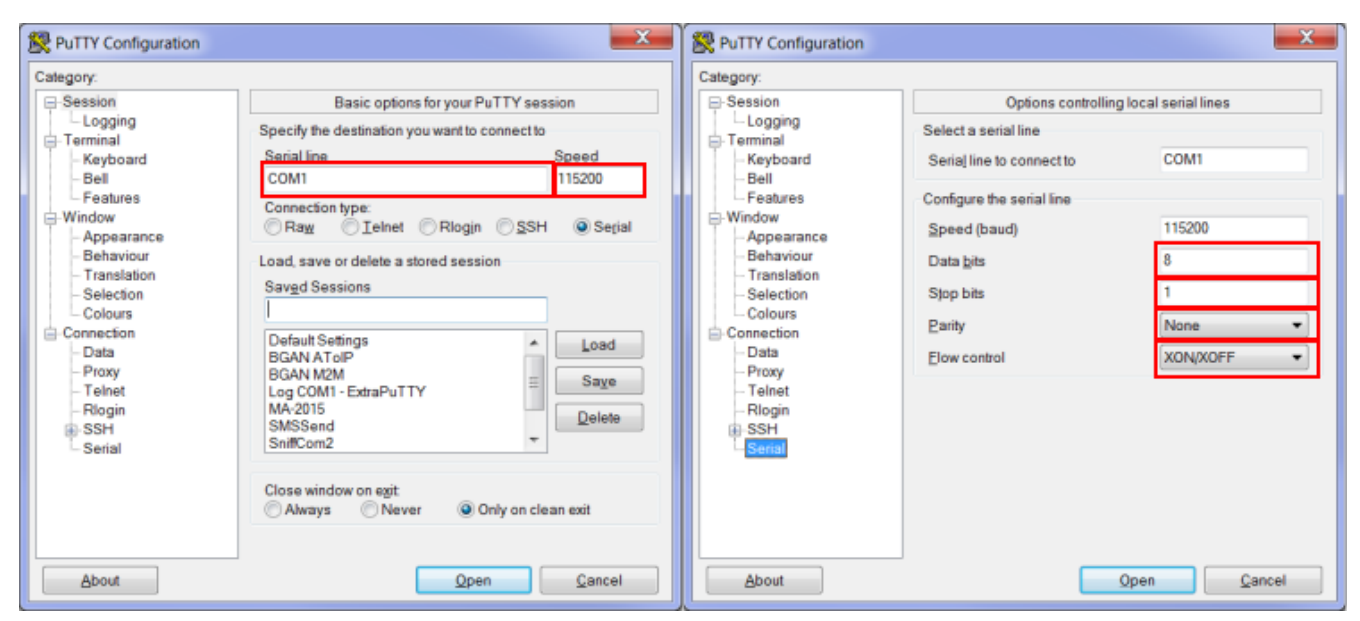

**Figure 7-2** *PuTTY Connection to SAM3G+*

*Terminal Emulator settings should be:*  Baud Rate: 115200bps Data Bits: 8 Stop Bits: 1 Parity: None Flow Control: None

Type AT followed by Enter and OK should be returned. When this occurs, we have established a link with the modem and commands can be sent to configure it appropriately.

The following table lists the AT commands for changing the necessary settings in the SAM3G+ for our CR200X data logger and our older CR510,CR10X,CR21X and CR23X loggers. These settings **must** be changed in the modem for successful 2 way communications with the data logger to occur. **Note:** For other Campbell Scientific data loggers not listed below, please contact our Technical Sales and Support team for the suitable settings and commands.

| Data Logger        | <b>Command(s)</b> Required | <b>Expected Response</b>   |
|--------------------|----------------------------|----------------------------|
| <b>CR200</b>       | $AT+IPR=9600$              | $OK$ (May not appear – see |
|                    |                            | below)                     |
|                    | AT&W                       | OK                         |
| CR510, CR10X, 21X, | ATV <sub>0</sub>           |                            |
| CR23X              | $AT+IPR=9600$              | (May not appear $-$ see    |
|                    |                            | below)                     |
|                    | AT&W                       |                            |

**Table 7-1** *AT Commands to change required settings in SAM3G+*

*If the AT+IPR=9600 command is used, the settings of Hyperterminal must be changed in order to continue. Do this by disconnecting (Call menu) from the modem and change the communication baud rate from 115200 to 9600bps. Now connect to the modem and continue. Note: changing the baud rate of the PC com port is only necessary if the AT+IPR=9600 command has been sent.*

**Explanation of Commands:**

**+IPR=9600** : Baud Rate control. The CR200, and Array-based data loggers, such as the CR510 and CR10X, are limited to 9600 baud communications. This command limits the terminal communications speed to 9600 baud from its default of 115200. The response to this command may not be visible as it may be returned at 9600 baud while the terminal emulator is set to 115200. It is for this reason that the terminal emulator must be reconfigured to 9600 baud to match the modem in order to send mode commands. This parameter is automatically stored in the non-volatile memory of the modem, so it will be retained during a power up. This command is not required when using Pakbus-based data loggers (except the CR200) as they will (by default) interface to the SAM3G+ modem at 115200 baud.

**&W** : Save to power up profile. This command saves the current configuration. This should be done so the modem retains the settings when power-cycled.

**NOTE ON AT&W: Some modems make use of the AT&F command. Do not use this command with the SAM3GPLUS as it will reset the SMS mode, preventing SMS messages from being sent or received correctly.**

### <span id="page-18-0"></span>**7.2.2 PC Modem Requirements**

There are 3 connections in a modem link.

- 1. PC to Modem1
- 2. Modem1 to Modem2
- 3. Modem2 to Data logger

These connections do not have to be at the same speed. The AT+IPR = 9600 command that we may have set in the modem is to lock the speed between logger and SAM3G+ modem at 9600 (Connection 3). The AT+IPR=9600 is only for Array-based data loggers and the CR200X.

### <span id="page-18-1"></span>**7.2.3 Data Logger Settings**

The data logger will not require configuration and custom programming when using the SAM3G+ modem unless one of the following items is required:

- o Switch the modem power on and off via a relay or SW12V.
- o Send an SMS message or alarm dial out based on some alarm condition.
- o Have the data logger send commands to the modem to configure any settings.
- o TCP/IP communications via the modem e.g. email, FTP, IP callback.

These operations require the data logger to have certain commands in the program in order for the logger/modem to operate correctly. For more information, see sections 8 and 9 below.

# <span id="page-19-0"></span>**8 SMS**

This section is for users who write their own datalogger programs. SMS is a function available in many of the modems on the market today. It is a feature of the SAM3G+. When used with a datalogger, SMS can be a useful tool for alarming, and/or for controlling the datalogger remotely. Each modem has a range of commands used to send an SMS and to check, read, and delete messages received. Below are some of the commands that can be used with 3G and GSM modems including the SAM3G+.

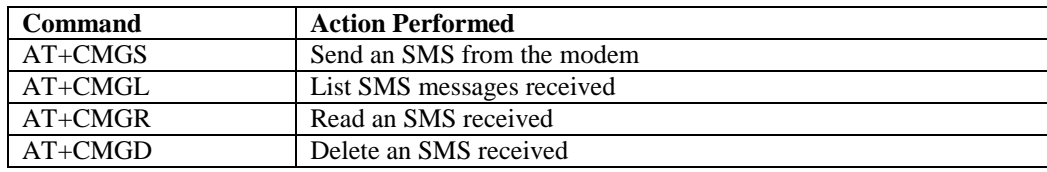

**Table 8-1** *Simple AT Commands for SMS*

Refer to the SAM3G+ manual for more details on the commands listed and additional commands that can be used.

The process of sending an SMS can be automated in the datalogger. The datalogger can also be programmed to read and delete messages in the modem. Note: Edlog based loggers have limited SMS capabilities. For details on datalogger programming please refer to the relevant datalogger manual.

# **8.1 Example Program**

The following program example sends a single SMS, when the temperature of a thermocouple exceeds 30 degrees celcius.

<span id="page-20-0"></span>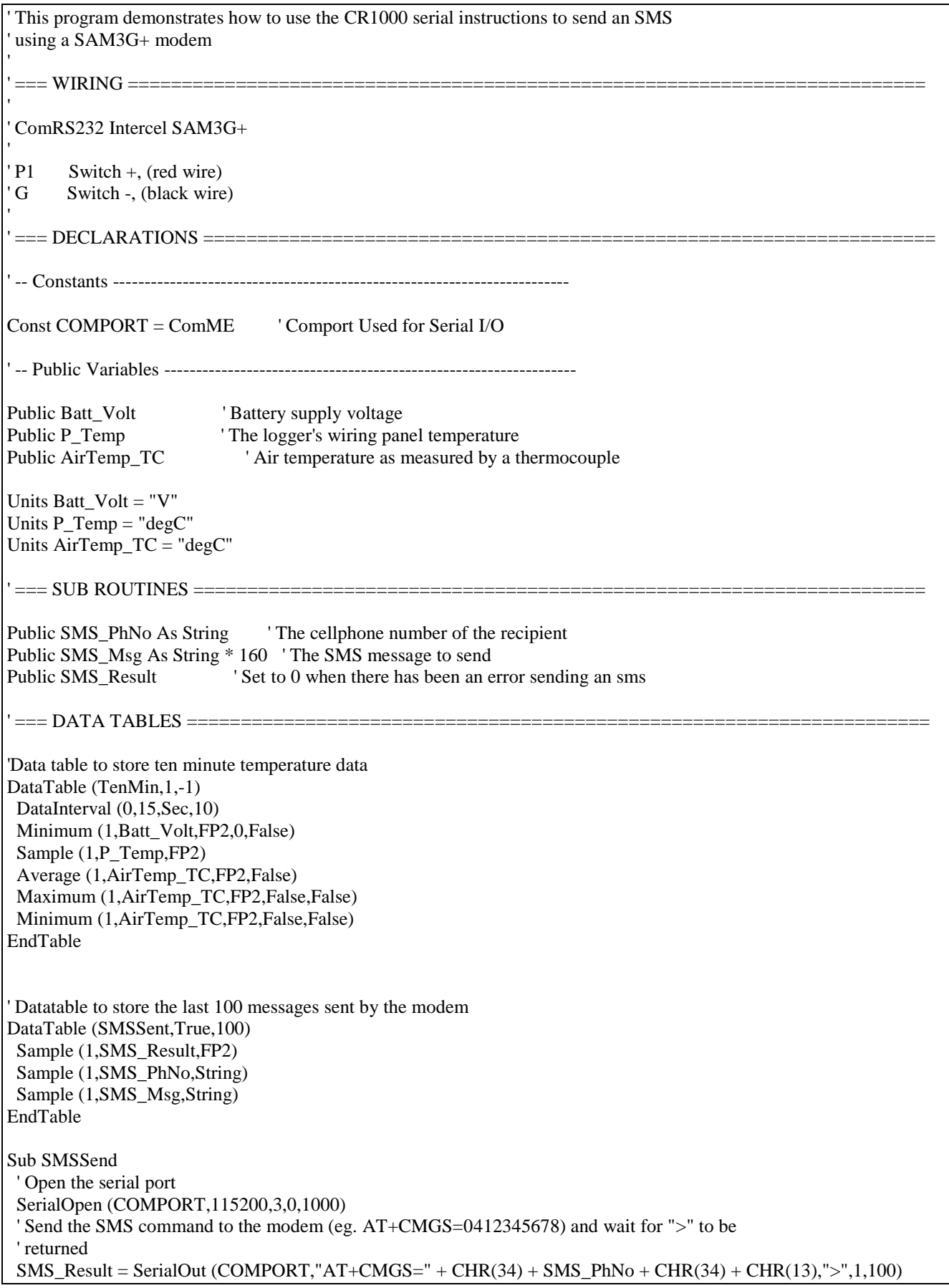

 ' Check to see if we received the response we expected (0 indicates an error) If SMS Result  $\leq 0$  Then ' Send the SMS message to the modem SerialOut (COMPORT, SMS Msg,"",1,100) ' Terminate the message with a CTRL-Z character and wait for CMGS to be returned SMS  $Result = SerialOut (COMPORT,CHR(26), "+CMGS:",1,500)$  EndIf ' Close the serial port SerialClose (COMPORT) ' Store the sent message to a datatable CallTable SMSSent EndSub  $===$  PROGRAM START $==$ BeginProg ' Set a default values for the SMS number (this can be changed in the ' Connect screen in LoggerNet) SMS\_PhNo = "0412345678"  $' ===$  MAIN SCAN  $===$  Scan (15,Sec,0,0) 'Measure the panel temperature PanelTemp (P\_Temp,250) 'Measure the battery voltage Battery (Batt\_Volt) 'Measure the thermocouple TCDiff (AirTemp\_TC,1,mV2\_5C,1,TypeT,P\_Temp,True ,0,\_50Hz,1.0,0) 'If the temperature is above 30 degrees, then send the SMS If AirTemp\_TC > 30 Then 'Create message to be sent - message must end with ctrl z (CHR26) SMS\_Msg = "Temperature is"+CHR(32)+AirTemp\_TC+CHR(32)+"Degrees Celsius"+CHR(26) 'Send SMS message Call SMSSend EndIf 'Call data table to store data CallTable TenMin **NextScan** EndProg

# <span id="page-21-0"></span>**9 Advanced Communications**

Our CR800, CR1000 and CR3000 data loggers are capable of TCP/IP communications including email, FTP and more by utilising Point-to Point Protocol (PPP) to send IP packets through the SAM3G+ over a serial link.

Use of these options requires custom data logger programs and configuration and is beyond the scope of this manual. If you are interested in IP communications or if you wish to learn more about telemetry options and their use, contact Campbell Scientific Australia for information and a quote on our Communications training course, held in state capitals through the year.

# <span id="page-22-0"></span>**10 Troubleshooting**

There are many steps involved in getting your phone modem ready for use and each step must be completed before the unit can be used. Please use the following points to check that you have the correct setup.

### *Do you have the wiring correct***?**

A common fault is to have the SC932A adapter around the wrong way. Please check your wiring against the figure 4.1 in section 4. The gender of these devices allows connection in reverse.

### *Do you have power to the unit***?**

If you are using switched 12V please check the wiring to make sure that it is being turned on as programmed. When properly connected, the green LED on the modem will be flashing or solid, depending on modem activity.

### *Do you have the antenna connected***?**

Ensure that the antenna (and surge suppressor, if applicable) is connected to the modem.

### *Do you have network coverage***?**

This can be easily tested if you have a mobile phone on the Telstra network. If not, you can check using the modem directly by connecting to the modem with a terminal program (See section 7.2.1) and sending AT+CSQ followed by the Enter key. The modem will return two numbers in the form +CSQ: **x**,**y** where **x** is your signal strength (0-31, 31 is best) and **y** is your bit error rate - you can normally disregard this second number. If your signal strength is lower than 9, you may experience disconnections and low data rates.

### *Do you have the modem set up to communicate with the logger at the correct baud rate?*

The default for the modem is to communicate at 115200 to any device. For some Campbell Scientific data loggers, such as the Array-Based data loggers, the maximum baud rate is 9600. Please check the data logger manual for maximum baud rate, and program the modem accordingly.

### *Is the SIM card inserted correctly?*

The SIM card should be inserted into the modem as shown in section 4.

### *Does the SIM card require a PIN?*

If it does then this needs to be disabled. A PIN is used by default, so if you did not specify it, then your SIM card most likely has one. To disable the PIN you need to put the card into a normal digital mobile phone and select the security menu. Exact key presses will depend on the mobile phone used but from this menu you should be able to disable the PIN. Alternatively the following command can be used to disable the PIN: *AT+CLCK="SC",0,"XXXX"* where XXXX is the pin number. The quotes are required.

### *Does the SIM card have the data service enabled*?

This will be a separate number to your voice number. If you only have one phone number for the phone then it is most likely the voice number. Check with your service provider to get the data service enabled using **Bearer Code 2620** – see Section 3 This is the number that the modem must be called on. If you have difficulty getting a data number activated on your SIM, contact Campbell Scientific.

### **Campbell Scientific Companies**

### **Campbell Scientific Australia Pty. Ltd. (CSA)** PO Box 8108 Garbutt QLD 4814 AUSTRALIA [www.campbellsci.com.au](http://www.campbellsci.com.au/) [info@campbellsci.com.au](mailto:info@campbellsci.com.au) PH: +61 7 4401 7700

### **Campbell Scientific Africa Pty. Ltd. (CSAf)** PO Box 2450 Somerset West 7129

SOUTH AFRICA [www.csafrica.co.za](http://www.csafrica.co.za/) [sales@csafrica.co.za](mailto:sales@csafrica.co.za)

### **Campbell Scientific do Brazil Ltda. (CSB)**

Rua Luisa Crapsi Orsi, 15 Butantã CEP: 005543-000 São Paulo SP **BRAZIL** [www.campbellsci.com.br](http://www.campbellsci.com.br/) [suporte@campbellsci.com.br](mailto:suporte@campbellsci.com.br)

### **Campbell Scientific Canada Corp. (CSC)**

11564 - 149th Street NW Edmonton, Alberta T5M 1W7 CANADA [www.campbellsci.ca](http://www.campbellsci.ca/) [dataloggers@campbellsci.ca](mailto:dataloggers@campbellsci.ca)

### **Campbell Scientific, Inc. (CSI)**

815 West 1800 North Logan, Utah 84321 UNITED STATES [www.campbellsci.com](http://www.campbellsci.com/) [info@campbellsci.com](mailto:info@campbellsci.com)

### **Campbell Scientific Ltd. (CSL)**

Campbell Park 80 Hathern Road Shepshed, Loughborough LE12 9GX UNITED KINGDOM [www.campbellsci.co.uk](http://www.campbellsci.co.uk/) [sales@campbellsci.co.uk](mailto:sales@campbellsci.co.uk)

**Campbell Scientific Ltd. (France)** Miniparc du Verger - Bat. H 1, rue de Terre Neuve - Les Ulis 91967 COURTABOEUF CEDEX FRANCE [www.campbellsci.fr](http://www.campbellsci.fr/) [campbell.scientific@wanadoo.fr](mailto:campbell.scientific@wanadoo.fr)

### **Campbell Scientific Spain, S. L.**

Psg. Font 14, local 8 08013 Barcelona SPAIN [www.campbellsci.es](http://www.campbellsci.es/) [info@campbellsci.es](mailto:info@campbellsci.es)

*Please visit www.campbellsci.com to obtain contact information for your local Campbell Scientific representative.*